## Using the ZT400 USB Hub *\*\*FLASH DRIVE MUST BE FORMATTED TO FAT32\*\**

The ZT400 USB Hub enabled a multitude of options for printing labels, performing mirroring functions to load new firmware or configuration files, as well as storing files to the printer and retrieving them from printer memory. There are certain requirements for using this option that you will need to adhere to in order to ensure that the process works properly. Below are some steps and information on properly

using these features.

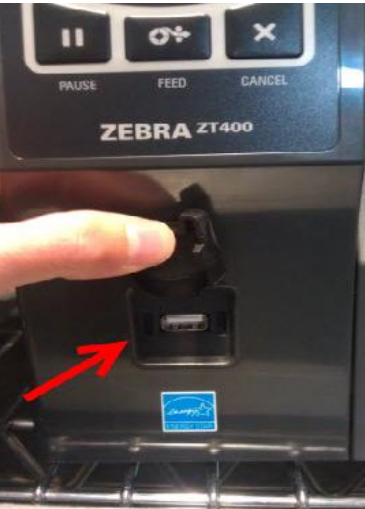

- 1. The first step in properly using the ZT400 Series USB Hub is to ensure that your flash drive is set up with the proper file structure. In order to do this you need to first create a folder named "Zebra". Within the "Zebra" folder you need to create three sub-folders. Below is what these folders must be named with a short description of what type of file is used within them:
	- Folder #1: "appl" is the name of this folder. You will store firmware files within this folder as well as any other files that would utilize the mirroring function such as configuration files.
	- Folder #2: "commands" is the name of the second folder. This will contain actual ZPL or EPL formats being used for printing labels or downloading formats that may be recalled for printing at a later time using the Print Station option or a third party application.
	- Folder #3: "files" is the name of the third folder. The files folder is for files that are to be stored in the E: memory of the printer. There could be .bmp or .grf files; .wml files (without the CISDFCCRC header); fonts; or any other files that is desired to be stored. There are two ways to store a graphic file: Add the ^DG header by converting the file (commands folder only), or by storing the files directly to E: memory (files folder only).
- 2. Once this structure is created on the flash drive you will have the ability to use the USB Hub parameters through the tools menu of the front panel menu to perform certain actions based on what files you have developed and stored on the flash drive. You will have to store these files before connecting the flash drive to the unit.

## 3. Performing Mirroring

- The printer has the ability to mirror files from the flash drive to the printer. The most common use of this will be upgrading of firmware. See information below:

- 1. Install USB flash drive in the USB port on the front of the printer.
- 2. Observe the front panel and wait.
	- a. If the firmware is different in the printer than on the drive firmware will be downloaded and the printer will restart and print a configuration label.
	- b. Files that are downloading will then flash briefly on the display
	- c. Printer executes any file from the commands folder
	- d. Printer posts a message 'RESTARTING'
	- e. Printer will come Ready and after a short pause then post a message 'Mirroring Processing Finished'
	- f. Remove the USB drive at this time

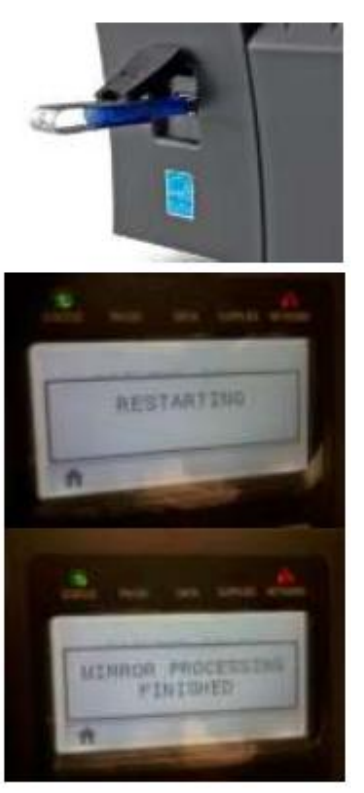

4. Printing a format from a USB drive

- If you have properly formatted ZPL files you can use this option to either print formats or store formats to memory. See below for more details:

- 1. From the files provide find and copy to your USB drive the files 'On a Stick.zpl' and the files that begin with 'VLS xxxx.zpl'
- 2. Insert USB drive in USB port on the front of the printer
- 3. Using the front panel buttons (See User Guide)
	- a. Press OK
	- b. Press the right arrow to highlight Tools Icon.
	- c. Press OK
	- d. Press the left arrow button about 5 times to Print USB File. Print USB file will load any executable file and process it. This could be print a format from the USB drive or to store a format or a file that might have  $a \sim DG$  in it.

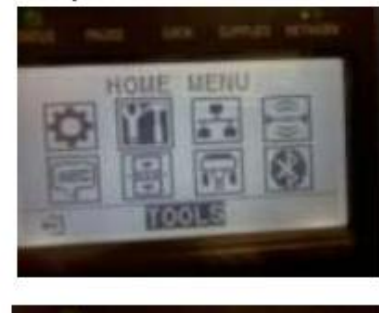

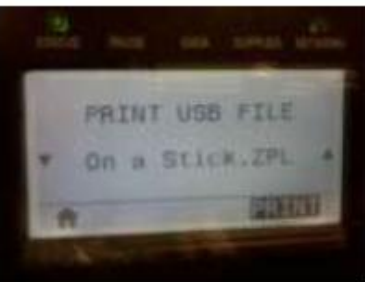

- e. If multiple files on USB drive use up and down arrows to select the file 'On a Stick.zpl'.
- 4. Press button below PRINT in lower right of screen.
- 5. If you wish to see what is in those files you may use a PC and open the files in a text editor.

## 5. Store a file on the printer and enter data in that file to print a label

- Similar to the KDUPlus and ZKDU, the USB host will accept a USB keyboard to allow for inputting of variable data to label formats that you may have stored on the printer. These formats can be downloaded from a PC prior to connecting the keyboard or can be stored using a flash drive that already have the variable label format developed and saved to it. See below for more instructions:

- 1. From the files provided and find and copy to your USB drive the file STOREFMT.ZPL
- 2. Insert USB drive in the USB port on the front of the printer
- 3. Store STOREFMT.ZPL
	- a. Navigate to Print USB File (see above)
	- b. Select STOREFMT.ZPL and press button to PRINT
	- c. Printer will appear to do nothing as it is storing the file in E: memory.

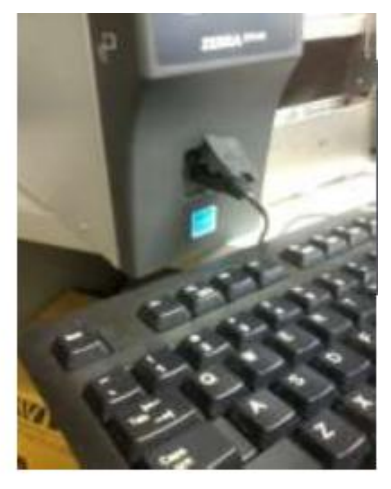

- d. You may open the file on a PC to see what is in the file
- 4. Remove USB Drive and plug in US QWERTY keyboard
	- a. See User Guide for keyboards supported
- 5. Use the right arrow button and navigate to Print Station
- 6. Type your name for F1 Press Enter
- 7. Press Enter 2 times to print one label
	- a. You may change the quantity if you wish.